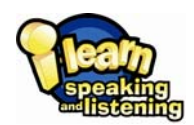

## **Getting started:** *i-learn: speaking and listening*

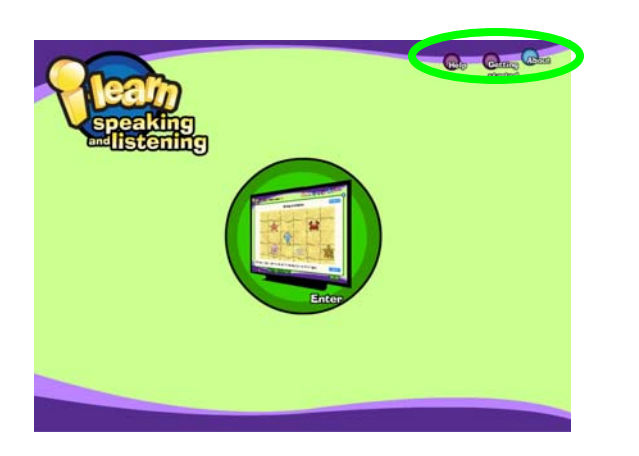

Simply click on the **Enter** button to access the *i-learn: speaking and listening* teaching screens.

Also note the **Help** and **About** buttons. Click on these for more information about *i-learn: speaking and listening*.

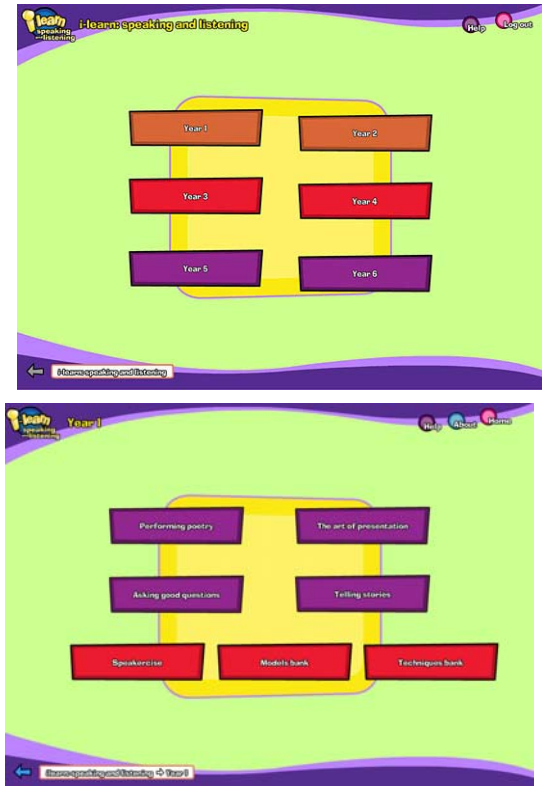

Now you'll need to select a **year**.

The next screen asks you to select a **unit**. Years 1–4 of *i-learn: speaking and listening* contain four teaching units and Years 5 and 6 contain three. Each unit supports a particular speaking and listening skill.

This screen also offers:

## **Models bank:**

Exemplifications of good speaking and listening taken from across the product.

## **Techniques bank:**

Demonstrations of different speaking, listening and drama techniques taken from across the product.

**Speakercise (Years 1 and 2 only):** Fun speaking and listening activities for extra practice.

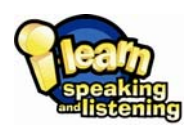

Each **unit** has six **focuses**. Once you have chosen a focus, you can navigate to any activity screen using the blue menu buttons. The first button takes you to the objectives for the focus.

You can navigate between teaching screens using the page numbers or arrows at the bottom

There are over 100 teaching screens per year, so there's plenty to choose from! We've designed them to be flexible, so don't feel you need to follow the suggested sequence rigidly.

This is a teaching screen from *i-learn: speaking and listening*  showing our standard buttons and icons:

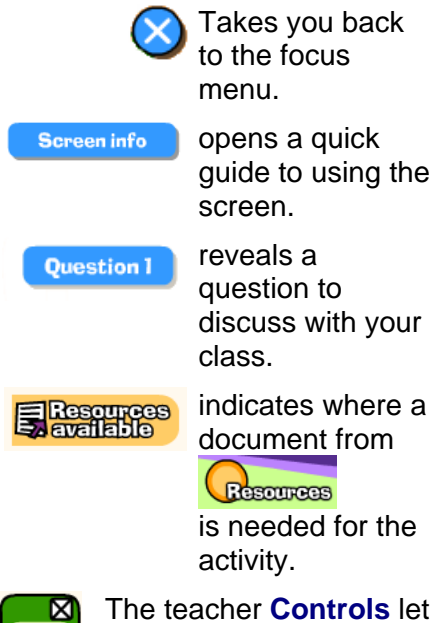

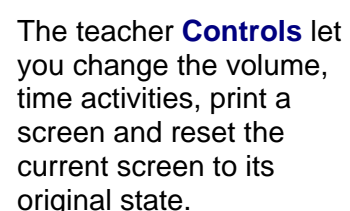

alam Qarafan G

Generate Company Color Change Theme

of each screen.

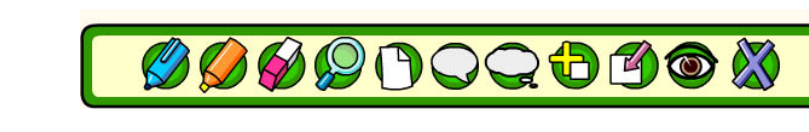

The **Annotations toolbar** provides tools such as a pen, a highlighter, textboxes and speech bubbles, cover and spotlight tools. Your notes will be saved between lessons; you can remove annotations using the Clear annotations tool.

om Carl G

**Different voices** 

 $\bullet$ 

**Consider Countries Rds** 

Setting the seeme

Listen to the poem.

Menu<sup>1</sup> 1 2 3 4

**Resources**